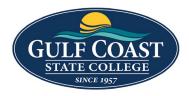

**GCSC** Website

Website Editing Instructions

# Links and Images to Webpage

# Upload and Link Documents

- 1. Login to the page to be edited
- 2. Click Content -> Pages

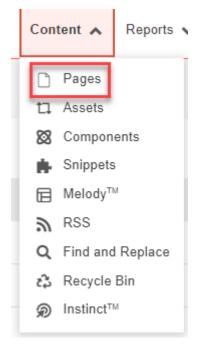

# Upload Documents in Document Folder

1. Upload documents to the document folder

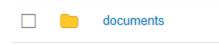

2. Click documents folder

3. Upload **documents** by clicking the **UPLOAD** button

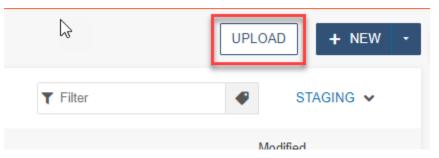

4. drag files from desktop or click the ADD button to upload documents

Upload to /training/new-section/documents

| Туре                       | ● Upload Files 〇   | Edit and Upload Image | $\bigcirc$ Import Zip File |
|----------------------------|--------------------|-----------------------|----------------------------|
| Access Group               | (Inherit Existing) |                       | ٣                          |
| Overwrite Existing         |                    |                       |                            |
| Files                      | + ADD or dr        | ag files from desktop |                            |
|                            |                    |                       |                            |
| Filename                   |                    | Size S                | Status                     |
| 2020 COVID 19 - Quick Re   | ference Guide.pdf  | 97.8K lr              | nvalid filename            |
| Filename                   |                    | Size S                | Status                     |
| 2020 COVIP 19 - Quick Re   | eference Guide.pdf | 97.8K 🖋               | RENAME                     |
| Filename                   |                    | Size S                | Status                     |
| 2020-covid19-quick-referen | ice-guide.pdf      | 97.8K                 |                            |

- 5. Filename is invalid if it contains capital letters or spaces
- Rename the document by clicking the More Actions icon \_\_\_\_\_ and type in new name (do not delete e.g., .pdf, .docx, etc.)
- 7. Check **Overwrite Existing** if replacing a document with the same name

Overwrite Existing

8. Click START UPLOAD

## Link document

- 1. Login to the page to be edited
- 2. Check the page out by clicking on the **light bulb** (located to the left of **Submit** button)
- 3. Click the Edit Button

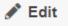

- 4. Click the **green buttons** to edit (the button may look different but they all have a pencil icon similar to the ones below)
  - Left Column Content
     Fullwidth Content
     Right Column Content
     Region 1
- 5. Highlight the text to be linked
  - · Insurance matters relating to community associations, and
  - Management and maintenance.

After completing this class, everything you need to know to obtain your CAM license.

Т

6. Click the **link** icon  $\mathscr{S}$ 

### 7. Click the **URL** button

| Insert/Ed         | lit Link ×                                       |
|-------------------|--------------------------------------------------|
| Basic<br>Advanced | URL                                              |
| Advanced          | Text to display                                  |
|                   | After completing this class, everything you need |
|                   | Title                                            |
|                   | Open link in                                     |
|                   | Current window 🗸                                 |
|                   | Class                                            |
|                   | (not set) 🗸                                      |
|                   | Custom Class                                     |
|                   | CANCEL                                           |

8. Find the document uploaded previously

♦ Sites ▶ redesign-2022 ▶ training ▶ continuing-education-courses ▶ documents

| Filter by tag                        |    |
|--------------------------------------|----|
| Filter by name                       | ≡₩ |
| ocuments                             |    |
| 40-hour-live-fire-flyer.pdf          |    |
| ce-registration-form-rev-01-2022.pdf |    |
| ☑ fl_cam_info.pdf                    |    |

## 9. Click INSERT

| Insert/Ed                | lit Link                                                                                             | ×      |
|--------------------------|----------------------------------------------------------------------------------------------------|--------|
| <u>Basic</u><br>Advanced | URL {{f:55 66188}} /training/continuing-education- courses/documents/fl_cam_info.pdf Text to display | _<br>م |
|                          | After completing this class, everything yo                                                           | ou nee |
|                          | Open link in<br>Current window                                                                       | ~      |
|                          | Class<br>(not set)                                                                                   | ~      |
|                          | Custom Class CANCEL                                                                                  | •      |

### 10. **SAVE** Link

Preview link

After completing this class, everything you need to know to obtain your CAM license.

# Upload Documents While on Webpage

- 1. Login to the page to be edited
- 2. Check the page out by clicking on the light bulb (located to the left of Submit button)
- 3. Click the Edit Button

🖋 Edit

- 4. Click the **green buttons** to edit (the button may look different but they all have a pencil icon similar to the ones below)
  - Left Column Content
     Full Width Content
     Right Column Content
     Region 1
- 5. Highlight text to be linked

Please complete the adjunct application and check

6. Click the link icon 🔗

### 7. Click the **URL** button

| Insert/Ed                | lit Link                               |        | ×    |
|--------------------------|----------------------------------------|--------|------|
| <u>Basic</u><br>Advanced | URL                                    |        | নি   |
|                          | Text to display<br>adjunct application |        |      |
|                          | Title                                  |        |      |
|                          | Open link in                           |        |      |
|                          | Current window<br>Class                |        | ~    |
|                          | (not set)                              |        | ~    |
|                          | Custom Class                           |        |      |
|                          |                                        | CANCEL | SAVE |
|                          |                                        |        |      |

### 8. Click documents Folder

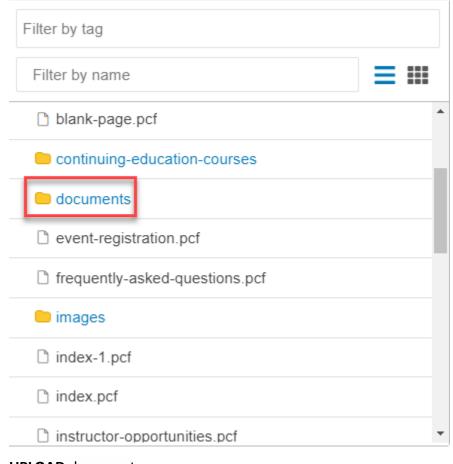

#### 9. UPLOAD document

| Staging | *  | UPLOAD |
|---------|----|--------|
|         | ~5 |        |

### 10. drag files from desktop or click the ADD button to upload documents

## Upload to /training/new-section/documents

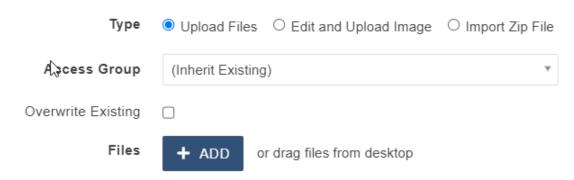

- 11. Filename is invalid if it contains capital letters or spaces
- 12. If **Invalid Filename, Rename** the document by clicking the **More Actions** icon <sup>(1)</sup> and type in new name (do not delete e.g., **.pdf**, **.docx**, etc.)

| Filename                                  | Size            | Status           |
|-------------------------------------------|-----------------|------------------|
| Adjunct Employment Packet.pdf             | 10.0M           | Invalid filename |
| Filename                                  | Size            | Status           |
|                                           |                 |                  |
| Adjunct Employment Packet.pdf             | 10.0M           | 🖋 RENAME         |
| Adjunct Employment Packet.pdf<br>Filename | I 10.0M<br>Size | Status           |

#### 13. Check **Overwrite Existing** if replacing a document with the same name

Overwrite Existing

- 14. Click START UPLOAD
- 15. INSERT link

## 16. **SAVE** link

| Insert/Ec | lit Link                                  | ×         |
|-----------|-------------------------------------------|-----------|
| Basic     | URL                                       | _         |
| Advanced  | {{f:56405766}}                            | ₼         |
|           | /training/documents/adjunct-employment-pa | acket.pdf |
|           | Text to display                           |           |
|           | adjunct application                       |           |
|           | Title                                     |           |
|           |                                           |           |
|           | Open link in                              |           |
|           | Current window                            | ~         |
|           | Class                                     |           |
|           | (not set)                                 | ~         |
|           | Custom Class                              |           |
|           |                                           |           |
|           | CANCEL                                    | SAVE      |

17. Preview Link

Please complete the adjunct application

# **Upload Links and Images**

- 1. Login to the page to be edited
- 2. Click Content -> Pages

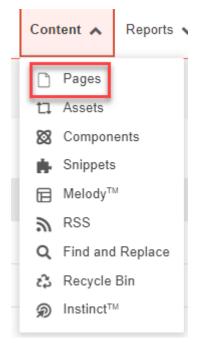

# Upload an Image to Images folder

(Images will not show up on webpage until Published)

1. Upload images to the images folder

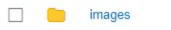

2. Click images folder

3. Upload images by clicking the UPLOAD button

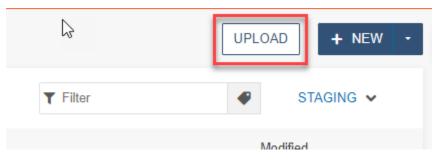

### 4. drag files from desktop or click the ADD button to add images

| Filename                              |                  | Size                  | Status              |
|---------------------------------------|------------------|-----------------------|---------------------|
| GCSC-Logo-White.png                   |                  | 139K                  | Invalid filename    |
| Filename                              |                  | Size                  | Status              |
| GCSC-Logo-White.png                   | 2                | 139K                  | 🖋 RENAME            |
| Filename                              |                  | Size                  | Status              |
| gcsc-logo-white.png                   |                  | 13 <del>9</del> K     |                     |
| If Invalid Filename, Rename the docum | nent by clicking | the <b>More Actic</b> | ons icon 💮 and type |

in new name (do not delete e.g., **.png**, .**jpg**, etc.)

6. Check **Overwrite Existing** if replacing a document with the same name

Overwrite Existing

7. Click START UPLOAD

5.

# Add image to webpage

## (Images will not show up on webpage until Published)

- 1. Login to the page to be edited
- 2. Check the page out by clicking on the light bulb (located to the left of Submit button)

0

3. Click the Edit Button

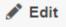

- 4. Click the **green buttons** to edit (the button may look different but they all have a pencil icon similar to the ones below)
  - Left Column Content
     Sidebar Content
     Full Width Content
     Right Column Content
     Region 1
- 5. Put cursor where you want the image
- 6. Click the **image** icon 💹

7. Find the **image** uploaded previously

| Insert/Ed             | it Image                                       |                         | ×    |   |
|-----------------------|------------------------------------------------|-------------------------|------|---|
| General 🔓<br>Advanced | Source<br>{{f:56350801}}<br>/training/images/g | csc-logo-white.png      | r    | • |
|                       | Alternative descript                           | tion                    |      |   |
|                       | Image of Gulf C                                | oast State College Logo |      |   |
|                       | Image title                                    |                         | _    |   |
|                       |                                                |                         |      |   |
|                       | Width                                          | Height                  |      |   |
|                       | 400                                            | 202                     |      |   |
|                       | Class                                          |                         |      |   |
|                       | (not set)                                      |                         | ~    |   |
|                       | Custom Class                                   |                         |      |   |
|                       |                                                |                         |      |   |
|                       | ID                                             |                         |      |   |
|                       |                                                |                         |      |   |
|                       |                                                | CANCEL                  | SAVE |   |

- 8. Enter a detailed **Alternative description** (**VERY IMPORTANT**: Alt text is required. It must be a detailed description of the image. **This is required for ADA compliance**)
- 9. Save image

10. Preview image

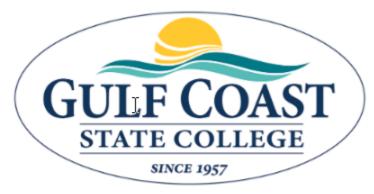

This course serves as the 18-hour required educ (CAM) license. Students will learn and understar responsibilities, and standards of conduct.

# Upload Images While on Webpage

- 1. Login to the page to be edited
- 2. Check the page out by clicking on the light bulb (located to the left of Submit button)
- 3. Click the Edit Button

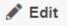

4. Click the **green buttons** to edit (the button may look different but they all have a pencil icon similar to the ones below)

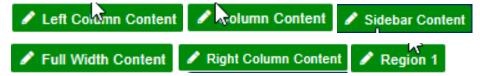

- 5. Place cursor on the appropriate place on the webpage
- 6. Click the **image** icon 🛃

### 7. Click **URL** button

| Insert/Ed | it Image                |        | ×  |
|-----------|-------------------------|--------|----|
| General   | Source                  |        |    |
| Advanced  |                         |        | F  |
|           | Alternative description |        | 6  |
|           | Image title             |        |    |
|           | Width                   | Height |    |
|           | Class                   |        |    |
|           | (not set)               |        | ~  |
|           | Custom Class            |        |    |
|           | ID                      |        |    |
|           |                         | CANCEL | VE |

### 8. Click images folder

|    | 😑 training                                                |     |   |
|----|-----------------------------------------------------------|-----|---|
|    | architecture-aa                                           |     |   |
|    | continuing-education-courses                              |     |   |
|    | documents                                                 |     |   |
|    | images                                                    |     |   |
|    | library                                                   |     |   |
|    | navigation-example                                        |     |   |
|    | new-section                                               |     |   |
|    | registration                                              |     |   |
| 9. | Click <b>UPLOAD</b> button                                |     |   |
|    | Staging VPL                                               | OAD | • |
| 10 | drag files from deckton or click the ADD button to add it |     |   |

- 10. drag files from desktop or click the ADD button to add images
- 11. If **Invalid Filename, Rename** the document by clicking the **More Actions** icon and type in new name (do not delete e.g., **.png**, **.jpg**, etc.)

| Filename            | Size     | Status           |
|---------------------|----------|------------------|
| GCSC-Logo-White.png | <br>139K | Invalid filename |
| Filename            | Size     | Status           |
| GCSC-Logo-White.png | 139K d   | RENAME           |

| Filename            | Size | Status |
|---------------------|------|--------|
| gcsc-logo-white.png | 139K |        |

12. Check **Overwrite Existing** if replacing a document with the same name

Overwrite Existing

- 13. Click START UPLOAD
- 14. INSERT image
- 15. Enter a detailed **Alternative description** (**VERY IMPORTANT**: Alt text is required. It must be a detailed description of the image. **This is required for ADA compliance**)
- 16. Save image
- 17. Preview image

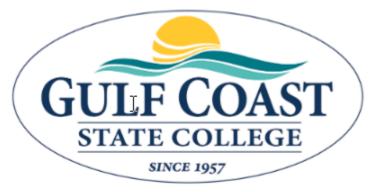

This course serves as the 18-hour required educ (CAM) license. Students will learn and understar responsibilities, and standards of conduct.

# Optional: Advanced Insert/Edit Image

- 1. Click the **image** icon 🐼
- 2. Click Advanced

| Insert/Ed | dit Image                                                               | ×                                        |
|-----------|-------------------------------------------------------------------------|------------------------------------------|
| General   | Alignment                                                               |                                          |
| Advanced  | (not set)                                                               | ~                                        |
|           | Vertical space                                                          | Horizontal space                         |
|           | Border width                                                            | Border style                             |
|           |                                                                         | Select 🗸                                 |
|           | Style                                                                   |                                          |
|           |                                                                         |                                          |
|           |                                                                         |                                          |
|           | Style Preview                                                           |                                          |
|           |                                                                         |                                          |
|           | Lorem ipsum dolor sit                                                   | amet, consec tetur adipis cing elit, sed |
|           | Lorem ipsum dolor sit<br>do eius mod tempor i                           | ncid idunt ut labore et dolore magna     |
|           | Lorem ipsum dolor sit<br>do eius mod tempor i<br>aliqua. Ut enim ad mir |                                          |

## 3. Select an Alignment

## Insert/Edit Image

General Advanced

| Alignment   |   |
|-------------|---|
| (not set)   | ~ |
| (not set)   |   |
| Baseline    |   |
| Тор         |   |
| Middle      |   |
| Bottom      |   |
| Text Top    |   |
| Text Bottom |   |
| Subscript   |   |
| Superscript |   |
| Left        |   |
| Right       |   |

 $\times$ 

### 4. Insert Vertical, Horizontal space, Border width and Border style

#### Insert/Edit Image × General Alignment Left Advanced Vertical space Horizontal space 10 10 Border style Border width 1 Solid Style float: left; border-width: 1px; border-style: solid; ı Style Preview Lorem ipsum dolor sit amet, consec tetur adipis cing elit, sed do eius mod tempor incid idunt ut labore et dolore magna aliqua. Ut enim ad minim

veniam, quis nost rud exerci tation ullamco laboris nisi ut ali quip ex ea com modo con sequat. Duis aute irure dolor.

| CANCEL | SAVE |
|--------|------|
|        |      |

- 5. Save image
- 6. Preview image

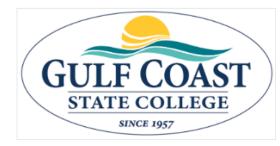

This course serves as the 18-hour required education to obtain a Florida Community Association Manager (CAM) license. Students will learn and understand the Florida CAM licensing requirements, CAM responsibilities, and standards of conduct.

A Florida CAM license is required when managing an association of more than 10 units and/or has an annual budget in excess of \$100,000. Types of properties that hire

CAM license holders are mobile home parks, planned unit developments, homeowners association, cooperatives, timeshares, condominiums, or other residential units with authorization to impose a fee that may become a lien on the parcel. **Two textbooks and one workbook included.**